## FLATSHOT command.

2130 GstarCAD MY /KW August 16, 2021 CAD Commands 0 818

The FLATSHOT command you can create a 2D representation of all 3D objects based on the current view. The edges of all 3D solids, surfaces, and meshes are projected line-of-sight onto a plane parallel to the viewing plane. The 2D representations of these edges are inserted as a block on the XY plane of the UCS. This block can be exploded for additional changes.

**Command Access :** FLATSHOT

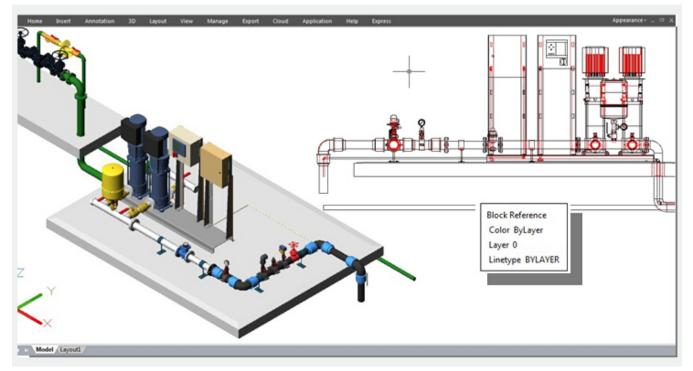

**Flatshot Dialog Box** 

| FlatShot                                 | <b>×</b>            |
|------------------------------------------|---------------------|
| Destination                              |                     |
| Insert as new block                      |                     |
| <u>     Replace existing block   </u>    |                     |
| Select block                             |                     |
| (No block selected)                      |                     |
| © Export to a file                       |                     |
| Filename and path:                       |                     |
| C:\Users\asus\Documents\New Block.dw 👻 🛄 |                     |
| Foreground lines                         |                     |
| C <u>o</u> lor:                          | ByBlock 👻           |
| Li <u>n</u> etype:                       | Continuous 👻        |
| Obscured lines                           |                     |
| ✓ Show                                   |                     |
| Co <u>l</u> or:                          | ByBlock 👻           |
| Linetype:                                | Continuous 👻        |
| Include tangential edges                 |                     |
| Create                                   | Cancel <u>H</u> elp |

**Destination** : Controls where the flattened representation is created.Insert As New Block:Specifies to insert the flattened representation as a block in the current drawing.

**Replace Existing Block** :Replaces an existing block in the drawing with the newly created block. **Select Block** : Closes the dialog box temporarily while you select the block you are replacing in the drawing. When you finish selecting the block, press Enter to re-display the Flatshot dialog box. **Block Selected / No Block Selected** : Indicates whether a block has been selected.

**Export to a File** : Saves the block to an external file.

**Foreground Lines** : Contains controls for setting the color and linetype of lines that are not obscured in the flattened view.

**Color** : Sets the color of lines that are not obscured in the flattened view.

Linetype : Sets the linetype of lines that are not obscured in the flattened view.

**Obscured Lines :** Controls whether lines that are obscured in the drawing are displayed in the flattened

view, and sets the color and linetype of these obscured lines.

**Show** : Controls whether obscured lines are shown in the flattened representation. When selected, the 2D flattened representation displays lines hidden by other objects.

**Color** : Sets the color of lines that lie behind geometry in the flattened view.

Linetype : Sets the linetype of lines that lie behind geometry in the flattened view

Include Tangential Lines : Creates silhouette edges for curved surfaces.

**Create** : Creates the flattened view.

Online URL: https://kb.gstarcad.com.my/article/flatshot-command-2130.html